# MANAGE PAY INFORMATION

## VIEW PAYMENT ELECTIONS

From the **Home** page:

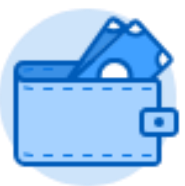

1. Click on the **Pay** worklet.

**Payment Elections** 

2. Click on under the Action section.

3. Your current Payment elections will display in the **Payment Elections** page.

### CHANGE YOUR PAYMENT ELECTIONS

#### From the **Payment Elections** page:

Edit

1. Click the button at the top left of the page.

2. This will take you to the **Manage Payment Elections** page.

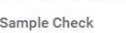

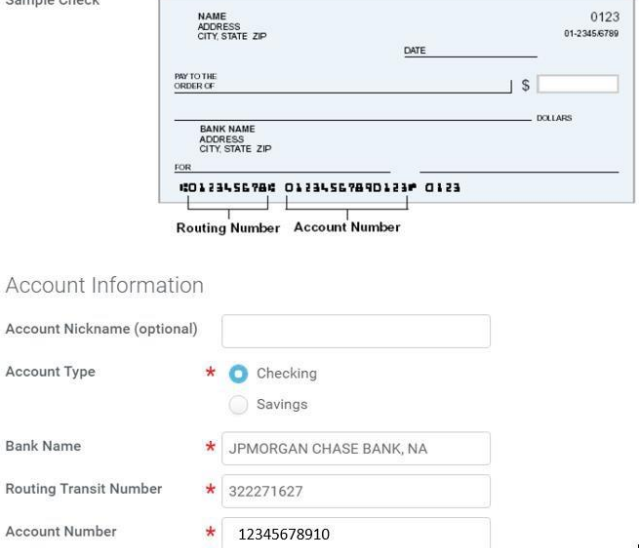

If you are changing an existing account:

#### Change Account

- 3. Click next to the account that you wish to change.
- 4. This will take you to the **Change Account Information** page.

5. Type your changes.

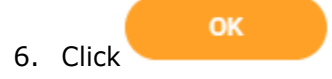

If you are adding a new account:

Add Account

- 7. Click under the Accounts table.
- 8. This will take you to the **Add Account** page.
- 9. Type in the Bank Name, Routing and Account numbers.

OK

10. Click

11. The new account will display in the Accounts table.

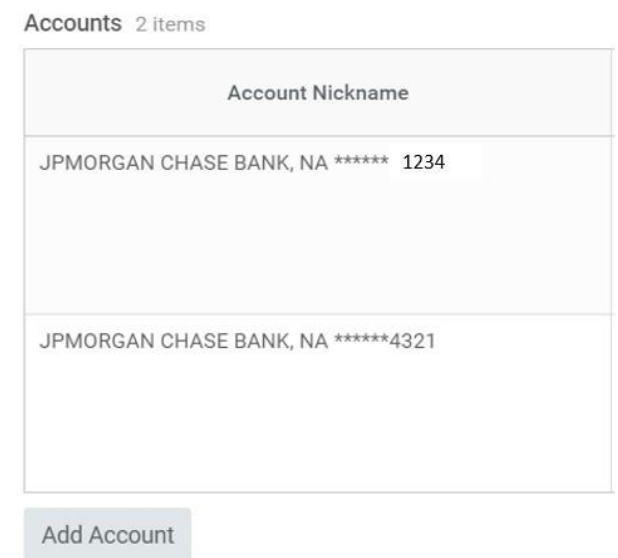

If you are changing the Payment Elections:

- 12. Scroll down to the Payment Elections section table. The original account will display.
- Change Election 13. Click
- 14. The Payment Election page will display.
- 15. Remove the old account under the Account column.
- 16. Use the **Prompt** icon  $\equiv$  or type to indicate the newly-added account.

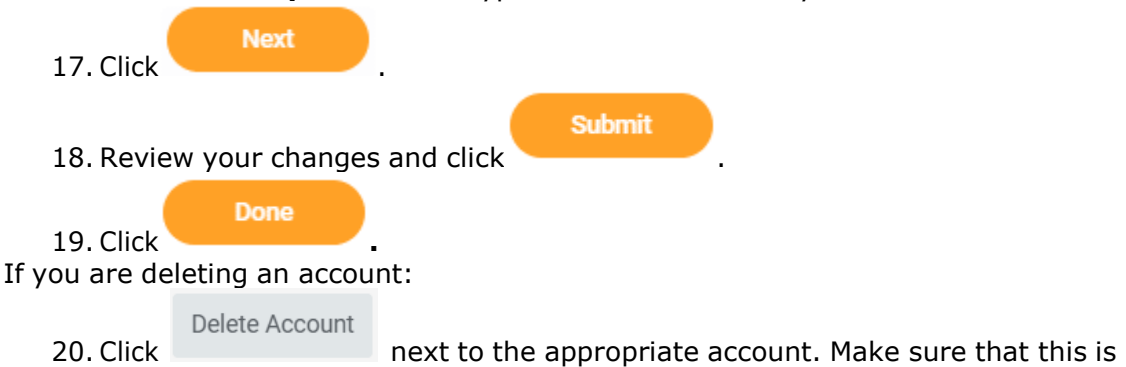

not the same account that is listed as the Payment Election account. If it is, then you will need to change the payment elections first.

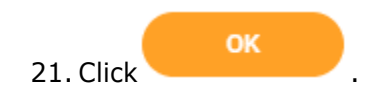